# NX-電話帳転送

※本書の操作説明および画面例には、GALAXY S SC-02B を使用しています。 スマートフォンの機種によっては操作・画面例が異なる場合がございます。

#### 目次

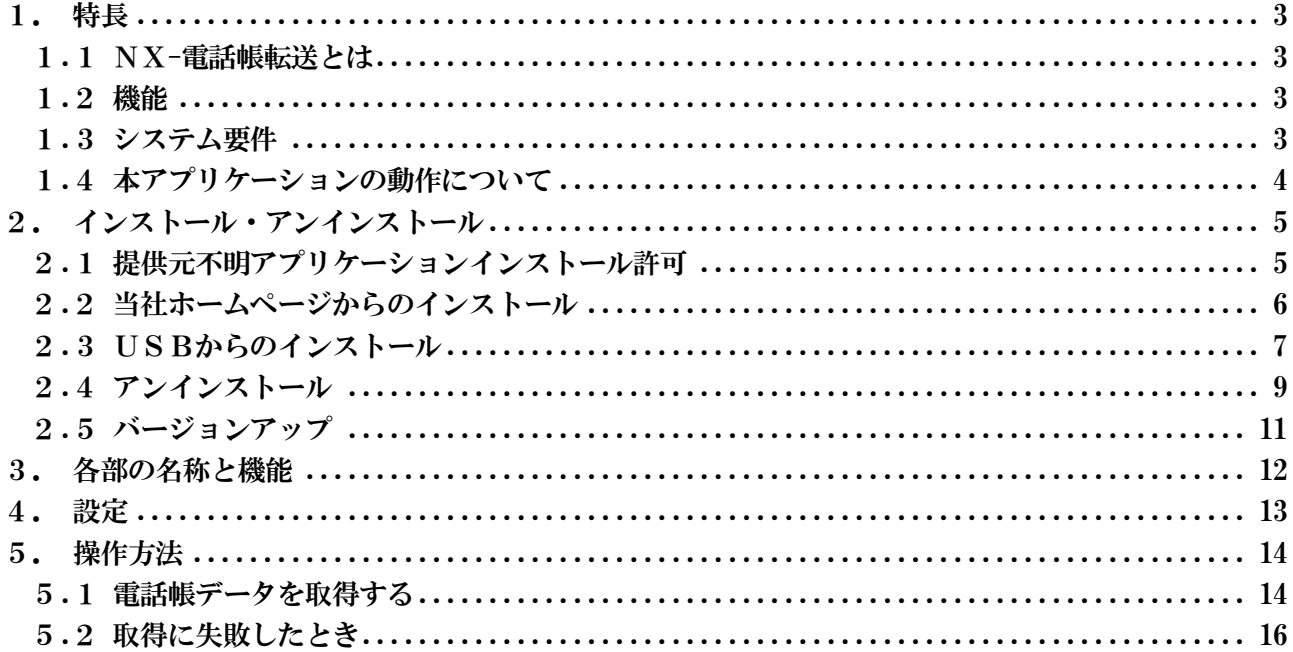

# 1. 特長

### 1.1 NX-電話帳転送とは

NX-電話帳転送は、スマートフォン(Android 端末)上で動作するアプリケーションで、αNX システム の主装置(TypeL)に登録されている電話帳データを取得し、スマートフォンの電話帳にインポートす ることができます。

## 1.2 機能

#### NX-電話帳転送の機能

・電話帳データ取得(最大:共通電話帳 800 件、個別電話帳 200 件)

取得した電話帳データはスマートフォンの電話帳に種別「ビジネス」として登録されます。

# 1.3 システム要件

NX-電話帳転送は、次のシステム要件を満たすスマートフォンでご利用できます。

<span id="page-2-3"></span><span id="page-2-2"></span><span id="page-2-1"></span><span id="page-2-0"></span>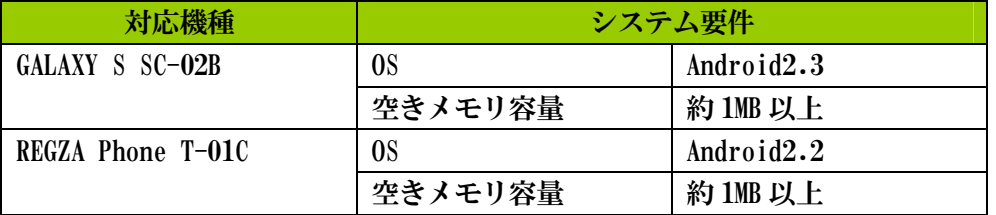

## 1.4 本アプリケーションの動作について

- ●文字入力アプリケーションとして ATOK を使用している場合、設定値の入力は 1 文字入力するごと に確定する必要があります。確定せずに入力を続けると正しく入力することができません。 また、ATOK に限らず半角文字入力時、確定前状態(入力文字にアンダーバーが付いている状態) で次の文字入力が継続できる文字入力アプリケーションにおいても同様となります。 例: "a"の状態から "abc"と入力し、最後に確定することで "abc"と入力可能な方式。
- ●文字入力アプリケーションとして ATOK を使用している場合、設定値の最終文字入力時にカーソル が点滅し、決定した場合に正しく入力されない場合があります。最終文字入力時は、後変換をタ ップし表示された候補から入力文字を選択して下さい。
- <span id="page-3-0"></span>●Android OS のバージョンによって予期せぬ動作をすることがあります。 Android OS はバージョン 2.3 での利用をお願いします。

# 2. インストール・アンインストール

#### 2.1 提供元不明アプリケーションインストール許可

NX-電話帳転送をインストールするには、スマートフォンの設定で提供元不明アプリケーションのイ ンストールを許可して下さい。

<span id="page-4-1"></span><span id="page-4-0"></span>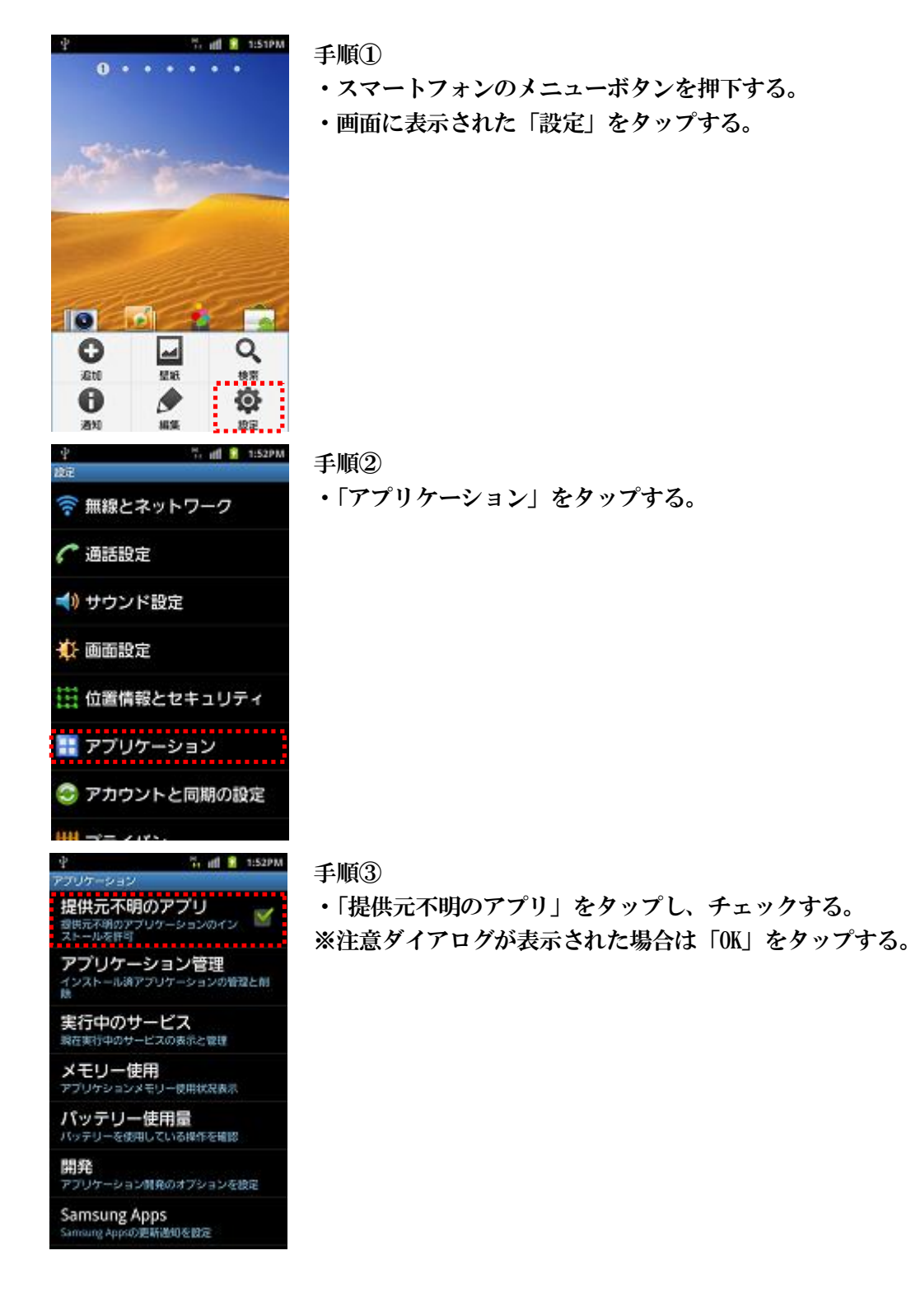

# 2.2 当社ホームページからのインストール

当社ホームページから NX-電話帳転送をインストールします。

手順①

スマートフォンのブラウザから NX-電話帳転送のダウンロードサイトにアクセスし、インストールフ ァイルをダウンロードする。

手順②

ダウンロード完了後、NX-電話帳転送インストールファイルをタップする。

手順③

「インストール」をタップし、インストールを開始する。

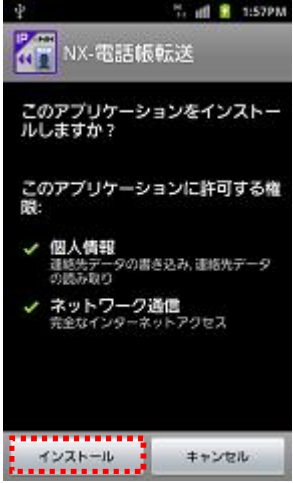

手順④

「完了」をタップする。

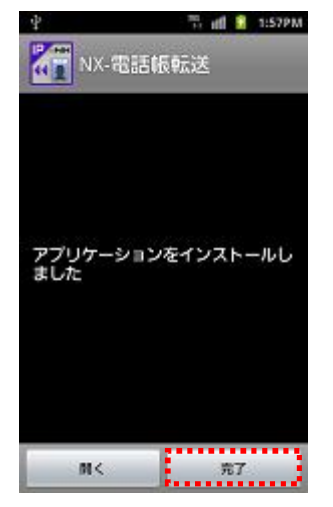

<span id="page-5-0"></span>インストール後にバージョンを確認するには以下の手順で行って下さい。 NX-電話帳転送起動→メニューボタン押下→[ヘルプ]

# 2.3 USBからのインストール

パソコンとスマートフォンを USB ケーブルで接続してインストールします。 この方法でインストールする場合、パソコンに USB ドライバのインストールが必要なことがありま す。USB ドライバについては NTT docomo のサポートなどにお問い合わせ下さい。

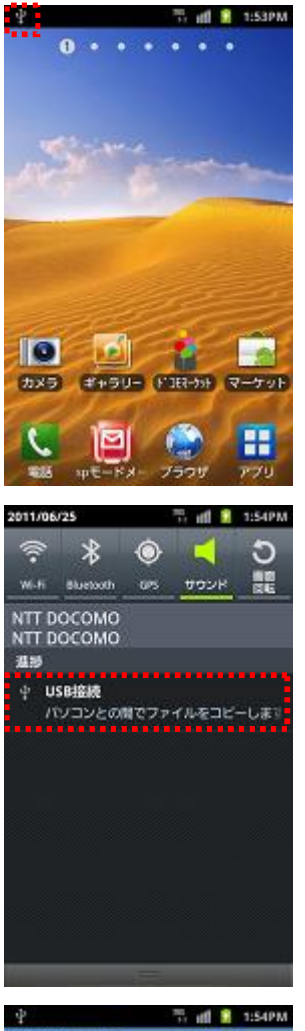

手順①

・スマートフォンとパソコンを USB ケーブルで接続する。 USB 接続のステータス表示を確認する。

手順②

- ・ステータスバーをスライドする。
- ・「USB が接続されています」をタップする。

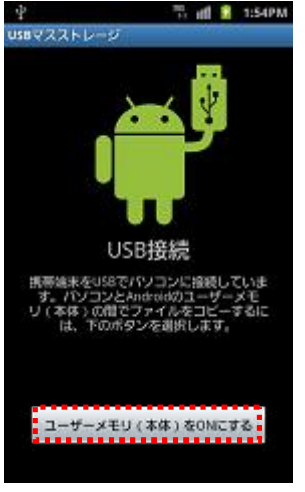

#### 手順③

- ・「ユーザーメモリ(本体)を ON にする」をタップする。
- ・パソコンに USB ストレージが追加されるため、USB ストレージに NX-の インストールファイルをコピーする。

<span id="page-6-0"></span>※NX-電話帳転送のインストールファイルはあらかじめパソコンに保存 しておいて下さい。

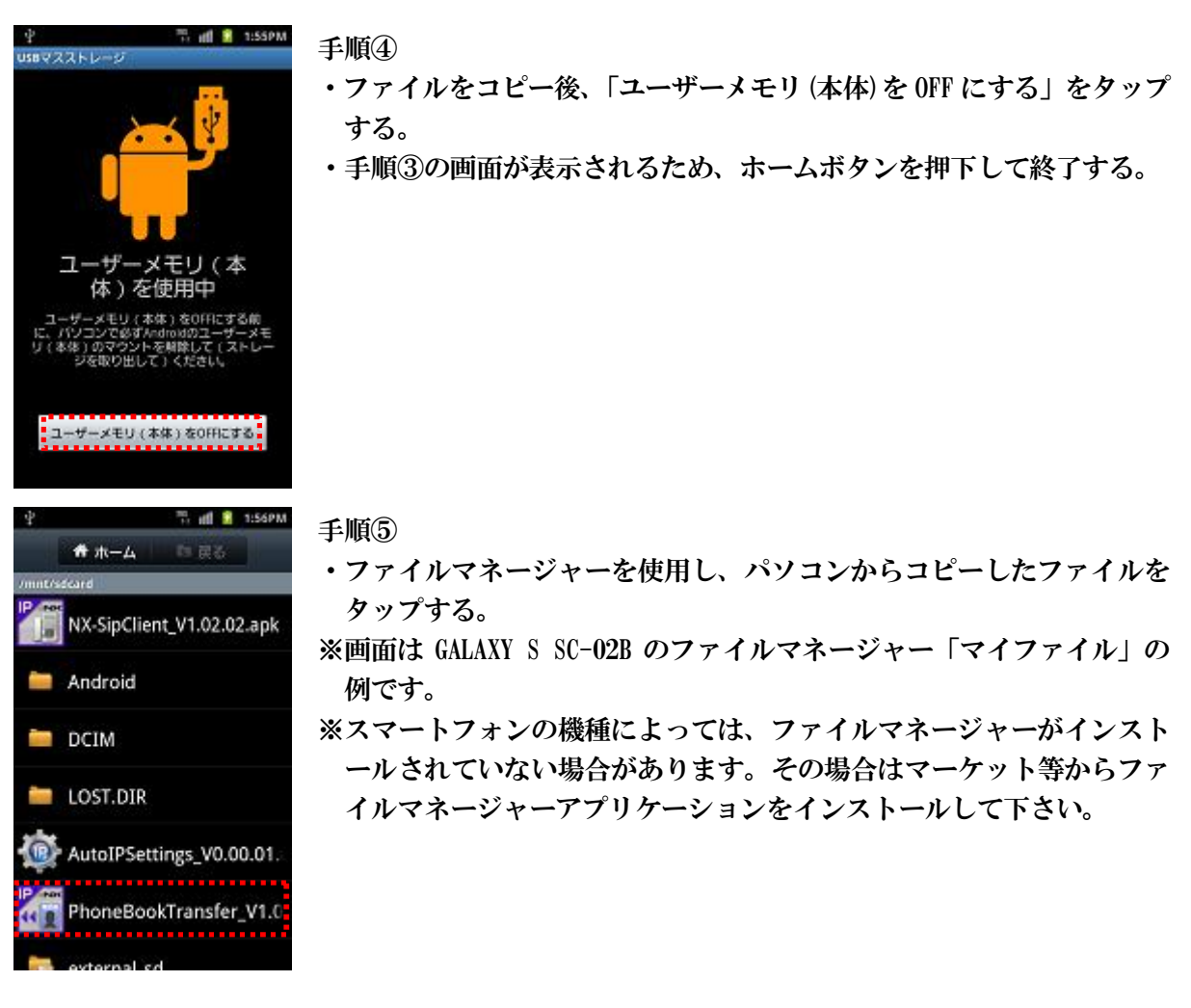

以降は 2.2 節の手順③以降と同様です。

※USB ケーブル接続時、ステータスバーに USB 接続状態が表示されない場合、USB 設定を「カードリ ーダーモード」に変更して下さい。

USB 設定はスマートフォンの取扱説明書を参照して下さい。

# 2.4 アンインストール

NX-電話帳転送のアンインストールは以下のように行います。

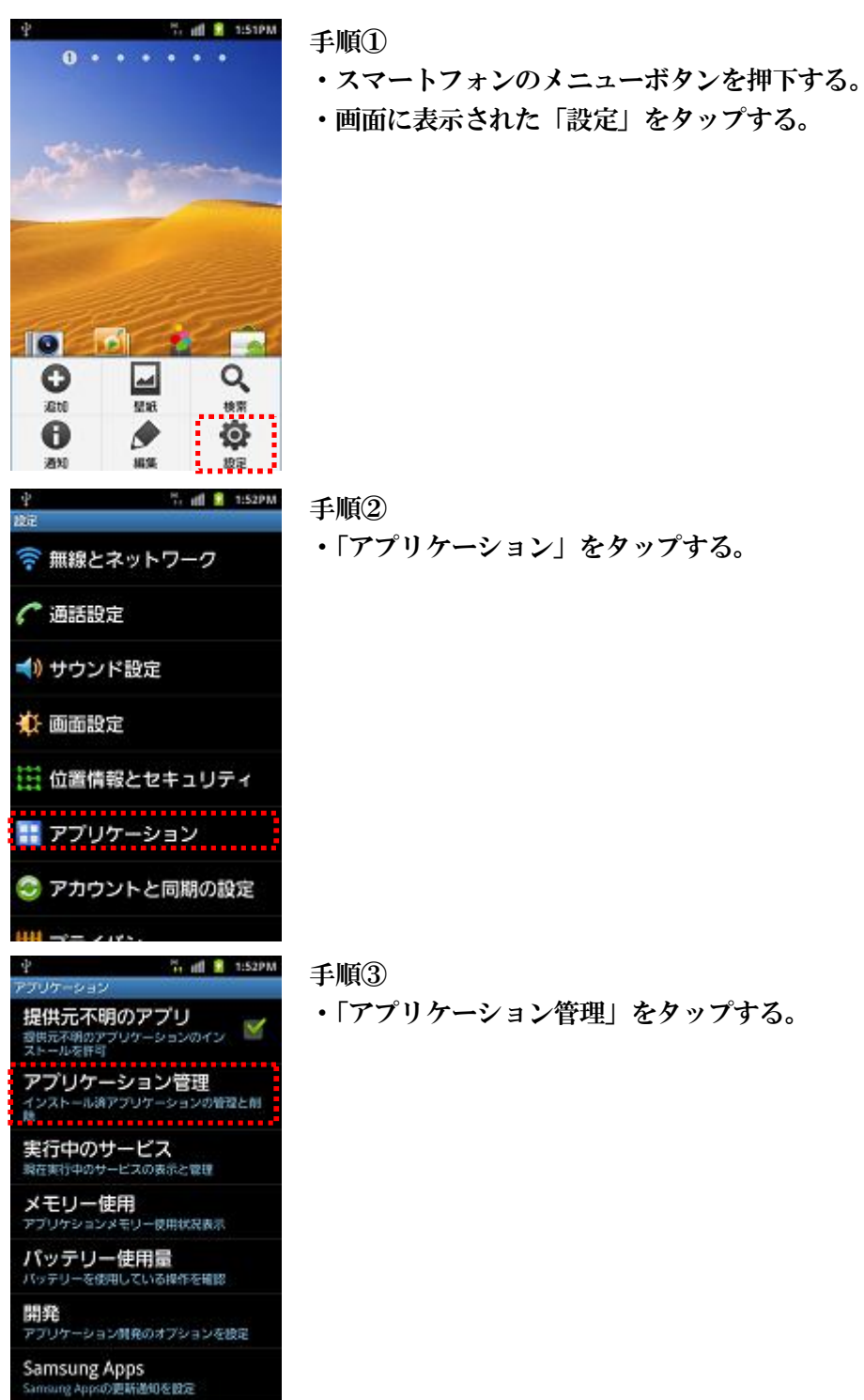

# <span id="page-8-0"></span>・「アプリケーション」をタップする。

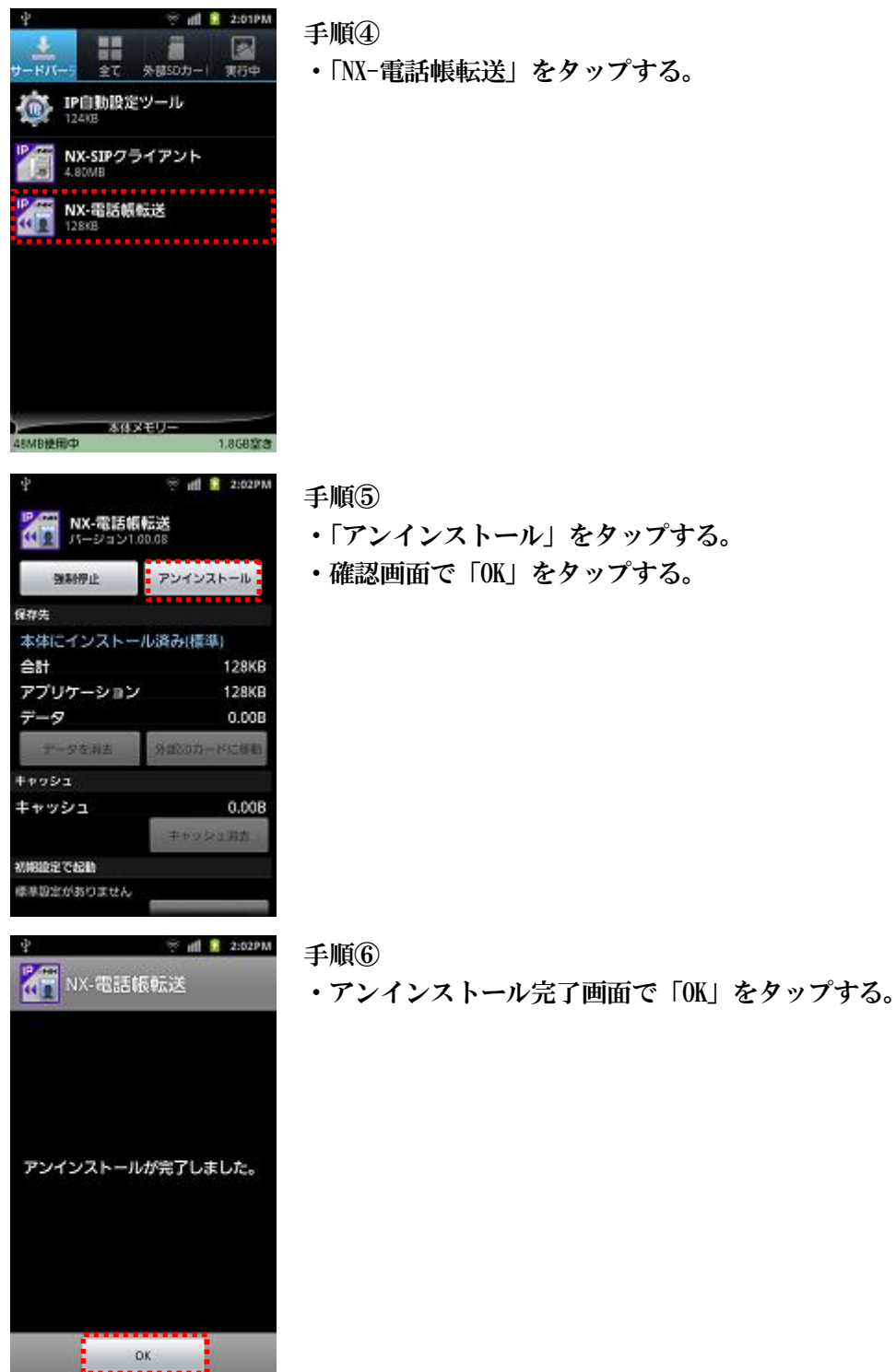

- ・「アンインストール」をタップする。
- ・確認画面で「OK」をタップする。

# 2.5 バージョンアップ

<span id="page-10-0"></span>バージョンアップは前バージョンをアンインストール後、新しいバージョンをインストールして下 さい。アンインストールせずにバージョンアップした場合、正常に動作しないことがあります。 インストール、アンインストール手順は 2.2 節、2.3 節、2.4 節を参照して下さい。

# 3. 各部の名称と機能

<span id="page-11-0"></span>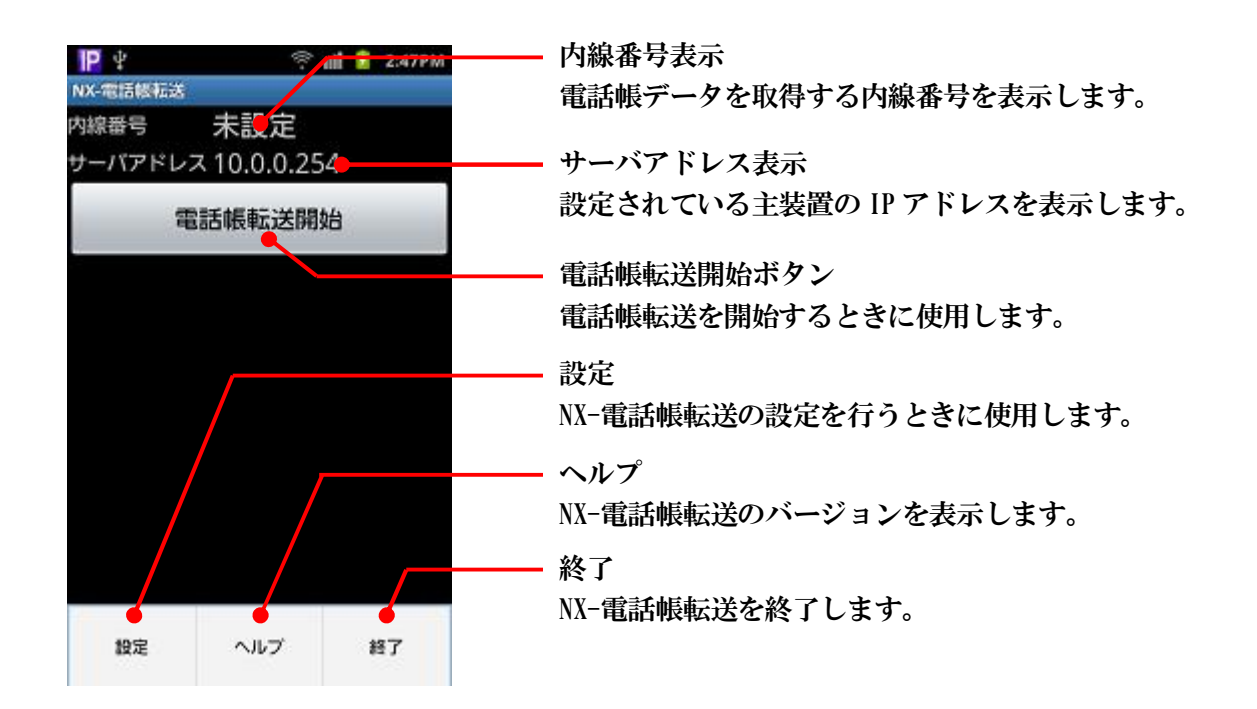

4. 設定

主装置から電話帳データを取得するための設定を行います。

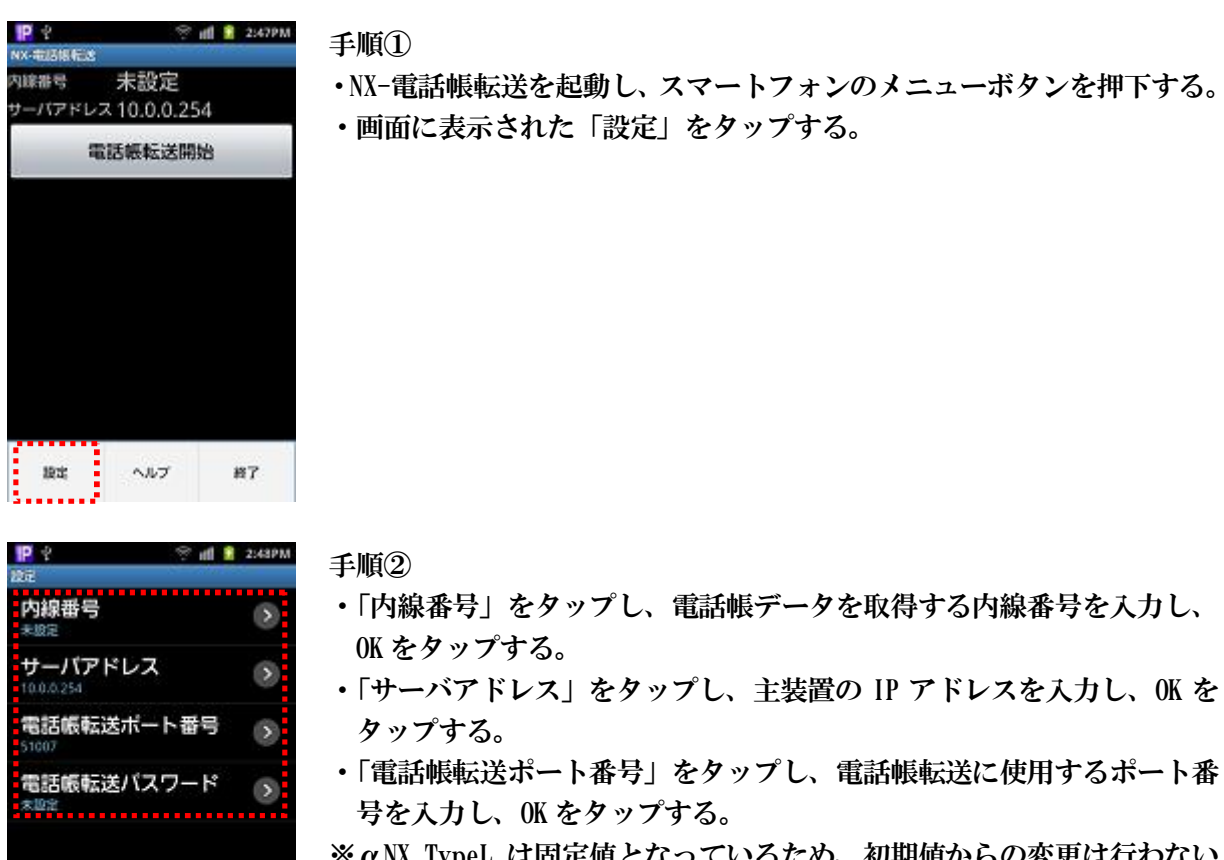

- ※αNX TypeL は固定値となっているため、初期値からの変更は行わない で下さい。
- ・「電話帳転送パスワード」をタップし、電話帳転送時の認証用パスワー ドを入力し、OK をタップする。

※主装置設定「連携 PC パスワード」の設定値を入力する。

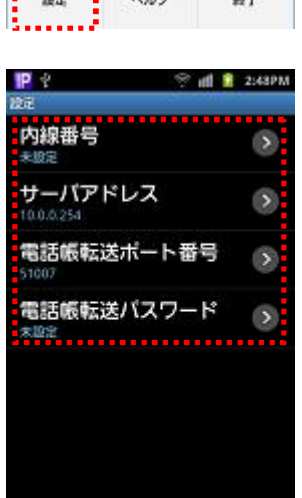

<span id="page-12-0"></span>13

# 5. 操作方法

### 5.1 電話帳データを取得する

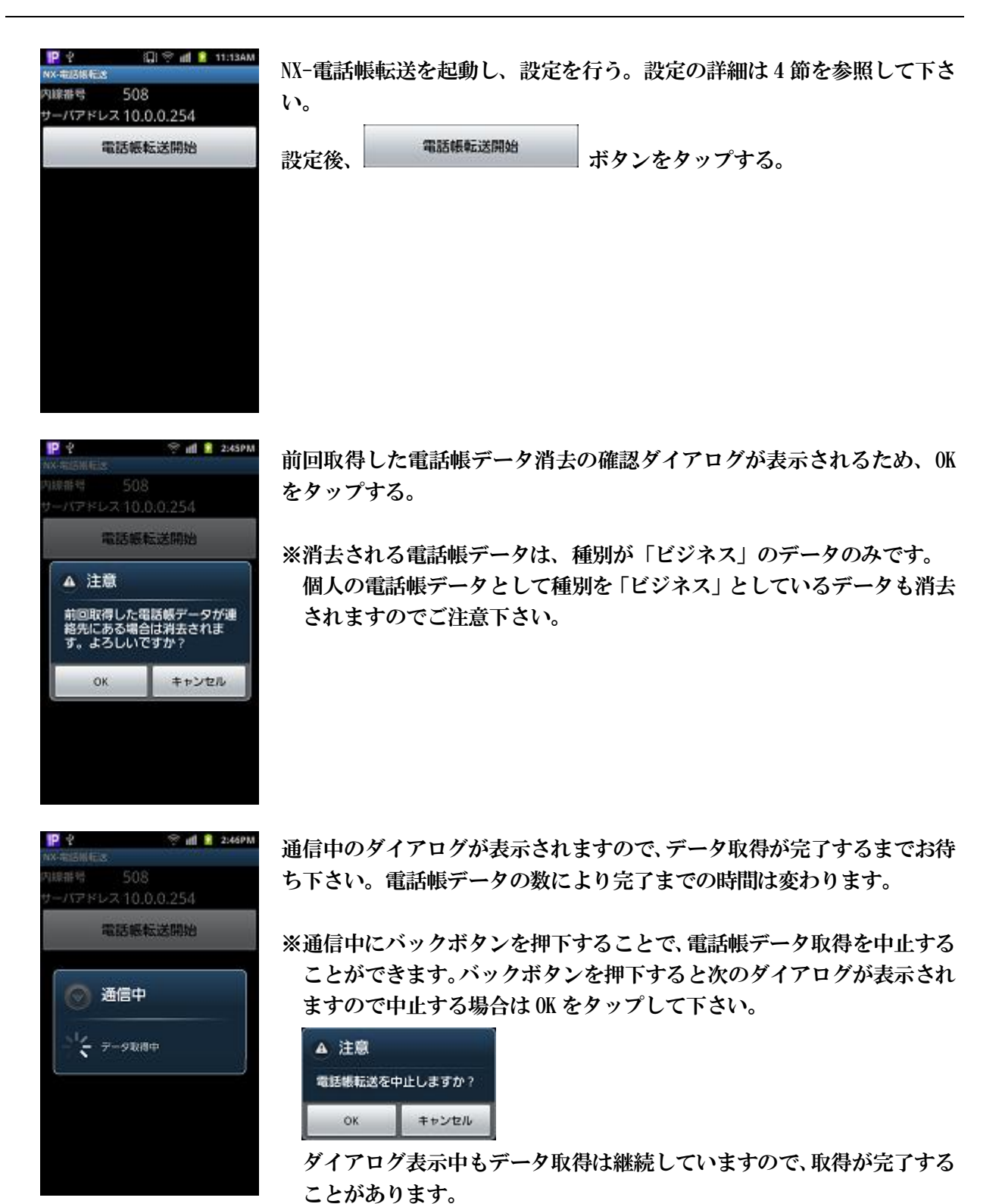

<span id="page-13-1"></span><span id="page-13-0"></span>※通信中にホームボタンを押下してホーム画面に戻った場合でも、データ 取得は継続しています。

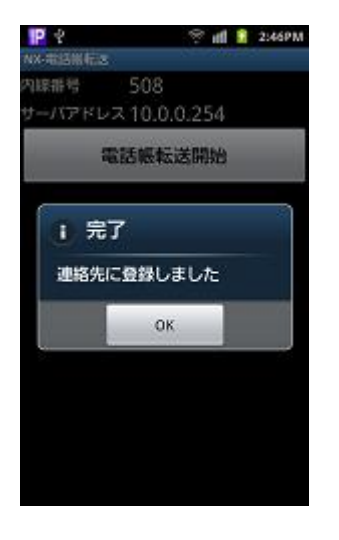

電話帳データの取得が完了すると、ダイアログが表示されるので OK をタ ップする。

# 5.2 取得に失敗したとき

電話帳データ取得に失敗すると次のようなエラーダイアログが表示されます。

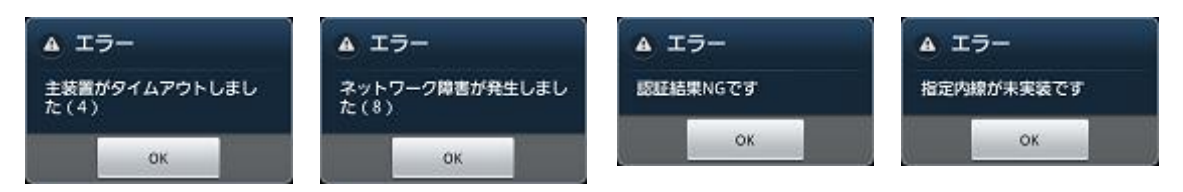

エラー内容と対処法

<span id="page-15-0"></span>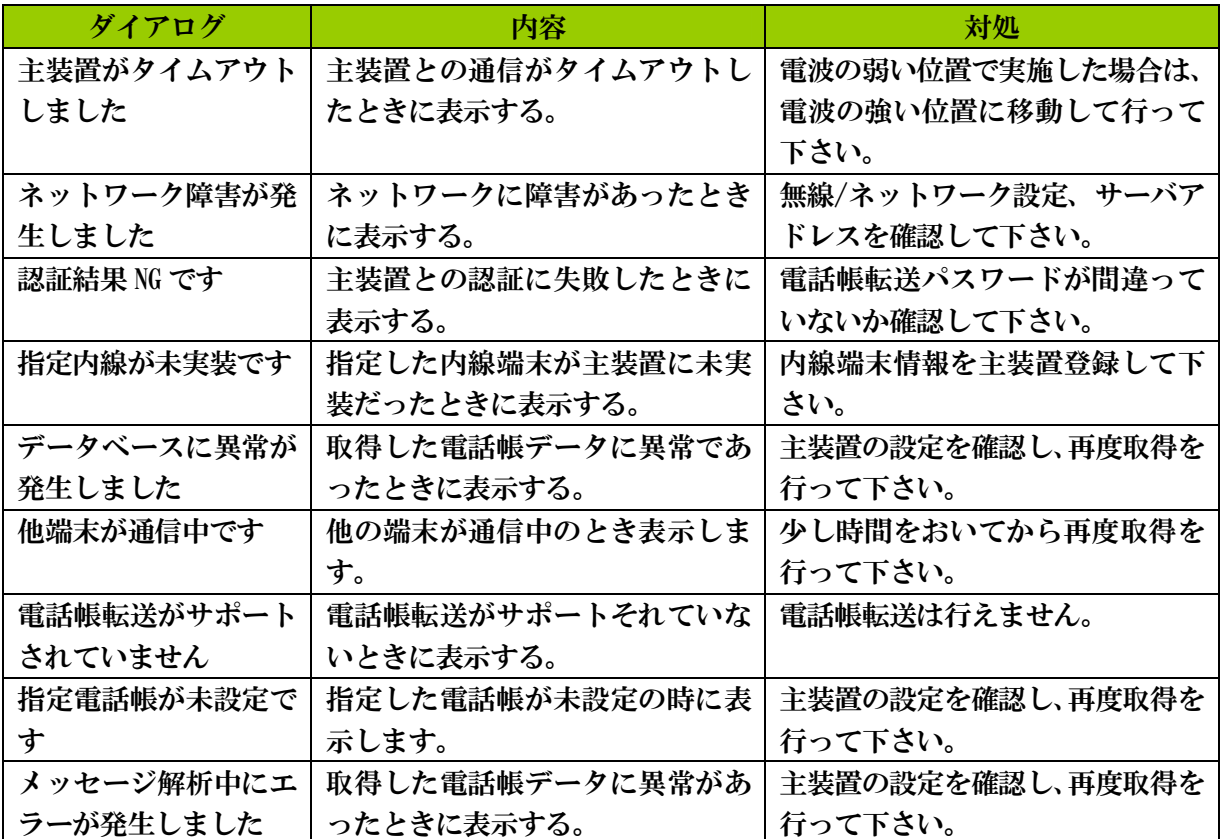